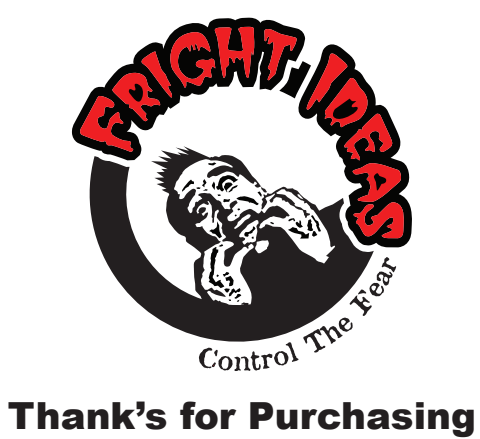

## a Director Composer!

Follow the steps inside to get started

www.frightideas.com

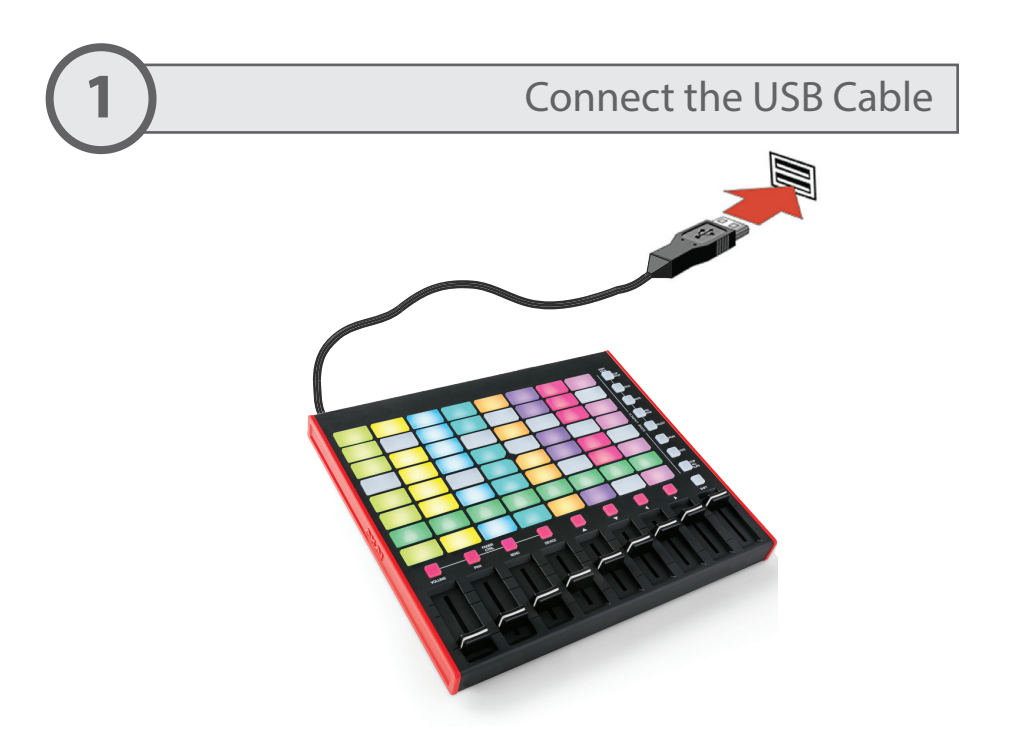

Windows should automatically detect the console and install the appropriate driver. If it doesn't, select the option to search Windows Update for the driver.

Installing device driver software & x Click here for status.

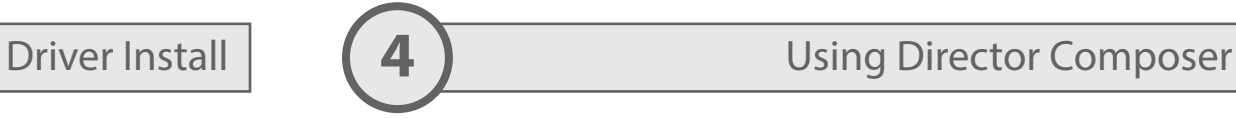

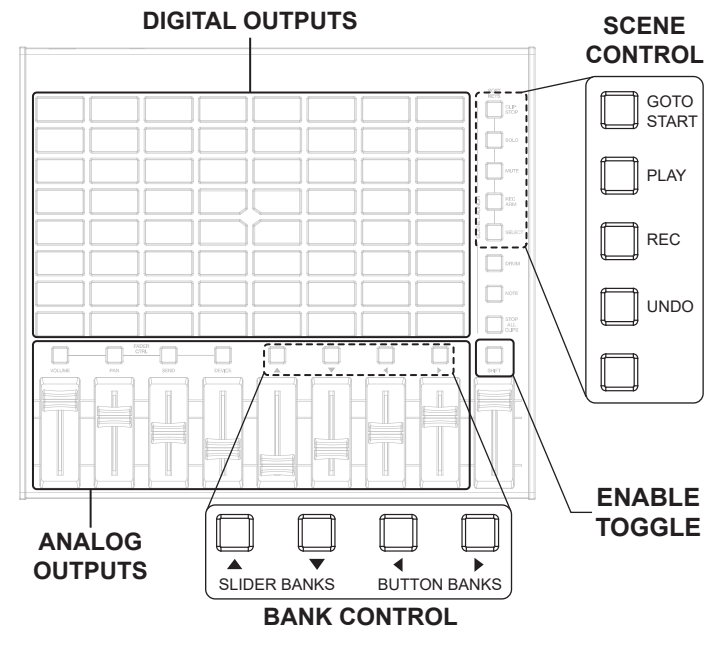

## **3** Launch Director

Director can be downloaded for free at www.frightideas.com/director

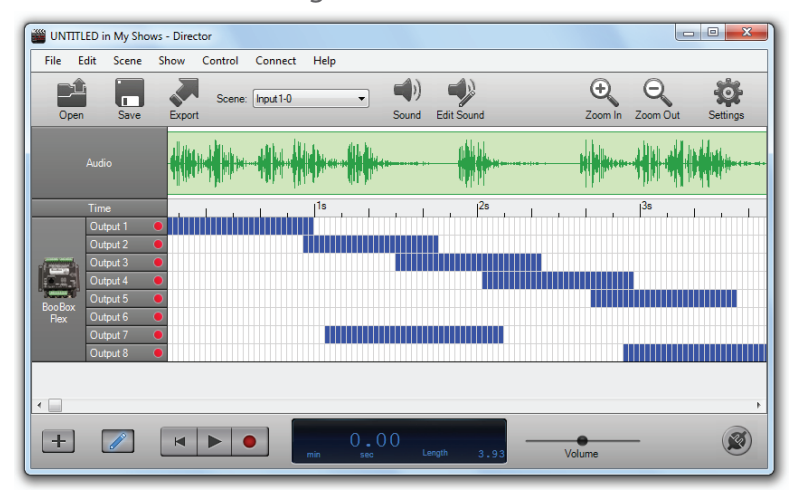

Once you create or open a show Director will automatically assign the digital outputs in your show to the Digital Output buttons. Any analog outputs will be assigned to sliders in the Analog Outputs section.

To enable or disable the recording of an output, hold the Enable Toggle button then tap the output's button. For analog outputs tap the button above the slider.

Digital Output buttons illuminate green when recording is disabled and red when recording is enabled. If the output is on in the current frame the color will be yellow.

Slider outputs are enabled for recording when the button above them is red and disabled when the button is off

See the diagram above for the scene control buttons on the right side.

- Tap PLAY to start playback, tap it again to stop.
- Tap REC to start recording, tap it again to stop.
- If you make a mistake you can tap UNDO to go back a step.

Note that after recording or playback has stopped Director will move the current frame to where the event started. This allows you to easily preview or record over what you just recorded. To change your starting position in the scene click on the timeline using your mouse. If you want to go back to the beginning of the scene you can press the GOTO START button.